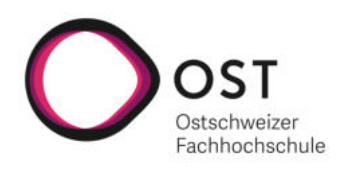

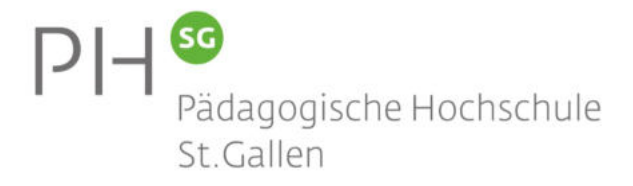

# Bedienungsanleitung KomMINT GPS Receiver

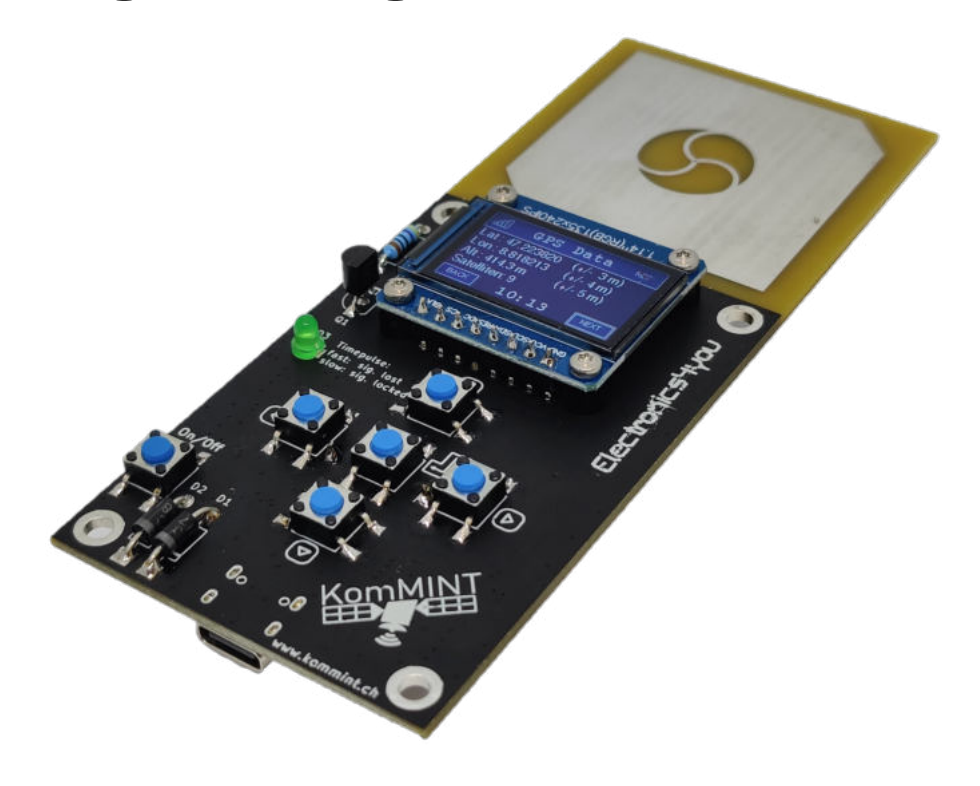

Selina Malacarne

6. März 2024

## Inhaltsverzeichnis

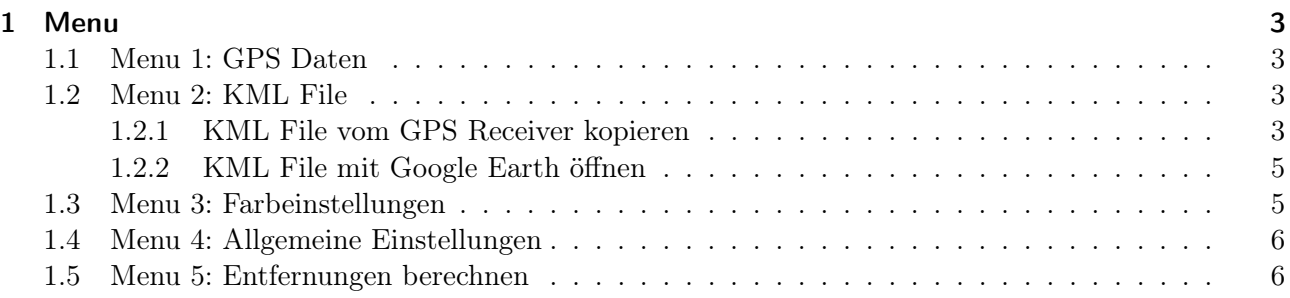

## <span id="page-2-0"></span>1 Menu

Der GPS Receiver hat verschiedene Menus, wobei jedes dieser Menus für einen bestimmten Zweck implementiert worden ist. Im nachfolgenden werden die Menus einzeln beschrieben.

#### <span id="page-2-1"></span>1.1 Menu 1: GPS Daten

Dieses Menu stellt alle vom GPS Receiver empfangenen relevanten Daten dar:

Die aktuell berechnete Position in Latitude, Longitude und Altitude sowie die mögliche Abweichung. Ausserdem werden die Anzahl der aktuell empfangenen Satelliten angezeigt.

Hat man keinen GPS Empfang (die LED blinkt sehr schnell), dann werden alle Angaben mit der Zahl 0 dargestellt. Sobald man Empfang hat (die LED blink langsam), wird die Ansicht mit den aktuellen Daten aktualisiert.

|                                |    | GPS Data                   |             |  |
|--------------------------------|----|----------------------------|-------------|--|
| Lat: 47.22400<br>Lon: 8.818308 |    | $(+/- 0 m)$<br>$(+/- 0 m)$ |             |  |
| Alt: 437.9<br>Satelliten: 4    |    | $(+/- 0 m)$                |             |  |
| <b>BACK</b>                    | 11 | 25                         | <b>NEXT</b> |  |

Abbildung 1: GPS Daten Menu.

#### <span id="page-2-2"></span>1.2 Menu 2: KML File

Über dieses Menu kann man ein so genanntes KML File aufnehmen. Ein KML-File (Keyhole Markup Language) ist ein XML-basiertes Dateiformat, das für die Darstellung geografischer Daten in 3D-Kartenanwendungen wie Google Maps oder Google Earth verwendet wird. Es enthält Informationen wie Punkte, Linien und Polygone sowie Textbeschreibungen, die auf einer virtuellen Erdoberfläche platziert werden. KML wird häufig für den Austausch von geografischen Daten zwischen verschiedenen Anwendungen und Plattformen genutzt.

Im Menu kann man auswählen, welche Farbe und Breite die Linie haben soll, welche später auf Google Maps oder Google Earth dargestellt wird. Ausserdem kann man über die Messrate-Einstellung wählen, mit welcher Messrate die Positionen im File abgespeichert werden sollen.

Sobald man auf Aufnahme starten drückt, wird ein KML File erzeugt und die aktuellen Positionen werden im File gespeichert, der Buttontext ändert automatisch auf Aufnahme stoppen. Drückt man also ein weiteres Mal auf den Knopf wird die Aufnahme gestoppt. Die Aufnahme wird ausserdem gestoppt, wenn der GPS Receiver über den On/Off-Button ausgeschaltet wird.

#### <span id="page-2-3"></span>1.2.1 KML File vom GPS Receiver kopieren

Nachdem ein File aufgenommen worden ist, kann man es mit Hilfe der Software [thonny](https://thonny.org/) auf den Computer geladen werden. Verbinde dazu den GPS Receiver mit dem Computer und starte thonny.

|           | <b>KML File</b>       |  |
|-----------|-----------------------|--|
| Farbe:    | Gelb                  |  |
|           | Linienbreite: <<<br>5 |  |
| Messrate: | 30                    |  |
|           | Aufnahme starten      |  |

Abbildung 2: KML File Menu.

Drücke in der unteren rechten Ecke auf Local Python 3 und wähle dann Raspberry Pi Pico aus, siehe Abb[.3.](#page-3-0) Alle Dateien, welche auf dem GPS Receiver gespeichert sind, werden nun links unten

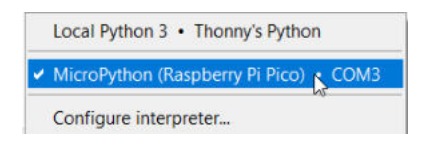

Abbildung 3: Den GPS Receiver mit thonny verbinden.

dargestellt, darunter befindet sich auch das aufgenommene KML File:

<span id="page-3-0"></span>

| Raspberry Pi Pico         | $\equiv$ |  |
|---------------------------|----------|--|
| E L drivers               |          |  |
| <b>J</b> aui              |          |  |
| hardware_setup.py         |          |  |
| & kml.py                  |          |  |
| kml_settings.txt          |          |  |
| main.py                   |          |  |
| MAX8.py                   |          |  |
| menu screens.py           |          |  |
| rec 23 00.kml             |          |  |
| L.<br>screen_settings.txt |          |  |

Abbildung 4: Die Dateien auf dem GPS Receiver.

Das File kann nun auf den Computer kopiert werden, indem man auf das File einen Rechtsklick ausführt und Download to XYZ auswählt. XYZ ist hierbei der Pfad auf dem Computer, welcher in thonny geöffnet ist. Dieser kann im linken oberen Bereich unter This computer auch angepasst werden. Nach Drücken der Download to XYZ Auswahl befindet sich das File an dem angegeben Pfad XYZ.

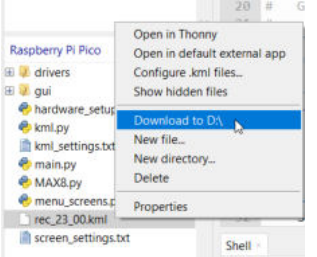

Abbildung 5: Die KML File vom GPS Receiver auf den Computer kopieren.

#### <span id="page-4-0"></span>1.2.2 KML File mit Google Earth öffnen

Um die Daten im KML File zu betrachten eignet sich [Google Earth.](https://earth.google.com/web/) Auf der Webseite kann man auf Datei -> KML-/KMZ-Datei importieren klicken, das auf den Computer kopierte KML File auswählen und öffnen. Die aufgenommenen Daten werden dann automatisch in der Kartenansicht in Form einer Linie oder Liniensegmenten dargestellt.

| Datei | Ansicht                     | Hinzufügen                 |     | Tools    | н |
|-------|-----------------------------|----------------------------|-----|----------|---|
|       | Neues Drive-Projekt         |                            |     | Strg+J   |   |
|       | Aus Google Drive öffnen     |                            |     | $Strg+O$ |   |
|       | Neue lokale KML-Datei       |                            |     | Strg+K   |   |
|       |                             | KML-/KMZ-Datei importieren | վեդ | Strg+l   |   |
|       | と Als KML-Datei exportieren |                            |     | Stra+E   |   |

Abbildung 6: Das KML File in Google Earth importieren.

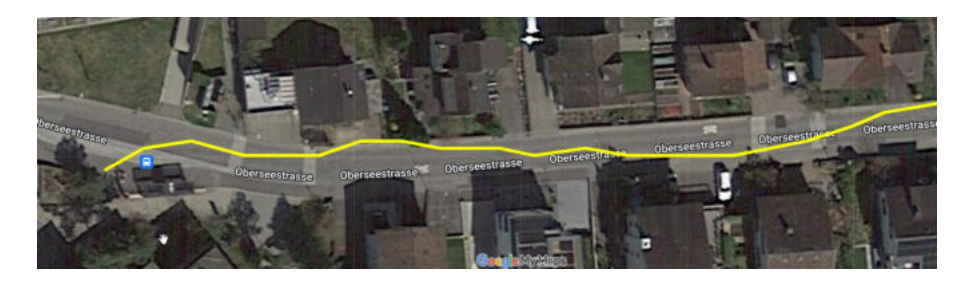

Abbildung 7: Die aufgenommenen Daten in der Kartenansicht.

#### <span id="page-4-1"></span>1.3 Menu 3: Farbeinstellungen

Mit Hilfe dieses Menus lassen sich verschiedene Darstellungsfarben wählen. Die Farbeinstellungen werden gespeichert und werden auch nach erneutem Einschalten der Hardware wieder verwendet.

|              | Colors              |  |
|--------------|---------------------|--|
| <b>Text:</b> | <<   Weiss          |  |
| Theme:       | $\leq$ Blau1        |  |
|              | H-Grund: <<   Blau2 |  |
| <b>RACK</b>  | 11<br>1 ር           |  |

Abbildung 8: Farben Menu.

## <span id="page-5-0"></span>1.4 Menu 4: Allgemeine Einstellungen

Über dieses Menu können allgemeine Einstellungen vorgenommen werden:

• Timeout

Diese Einstellung gibt die Zeit vor, nach welcher der GPS Receiver in den Stromsparmodus geht. Der Stromsparmodus kann deaktiviert werden, indem man die Timeout-Einstellung auf off stellt.

• Brightness

Über diese Einstellung lässt sich die Helligkeit des Displays verändern. Es gilt zu beachten, dass mit zunehmender Helligkeitseinstellung auch der Stromverbrauch des Displays steigt.

• Summertime

Mit Hilfe dieses Menupunkts kann die Sommer- oder Winterzeit eingestellt werden.

| Settings                 |  |     |  |
|--------------------------|--|-----|--|
| <b>Timeout:</b>          |  | 300 |  |
| <b>Brightness:</b>       |  | 80  |  |
| Summertime:<br>off<br>33 |  |     |  |
| 10:11<br><b>BACK</b>     |  |     |  |

Abbildung 9: Settings Menu.

### <span id="page-5-1"></span>1.5 Menu 5: Entfernungen berechnen

Dieses Menu berechnet automatisch die direkte Entfernung von der aktuell gemessenen Position zu einem vorgegebenen Referenzpunkt. Hierbei kann entweder eine voreingestellte Referenz (Zürich, London, Mt.Everest, St.Gallen, Buchs, Mailand, New York, Sidney) oder eine zuletzt gemessene Position als Referenz ausgewählt werden. Um die aktuelle Position als Referenz zu setzen, drückt man einfach auf den Aktuelle Pos. speichern-Button.

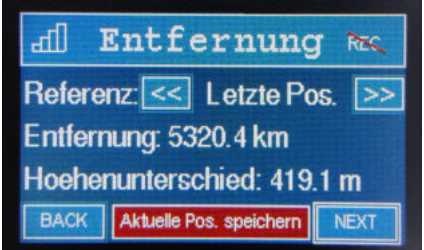

Abbildung 10: Entfernung Menu.